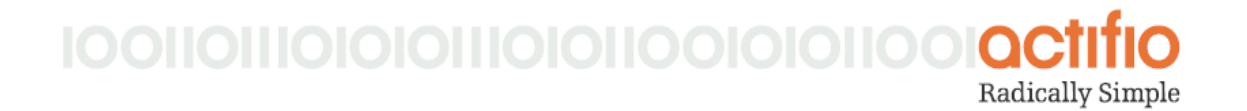

# Actifio CDS and Sky Tech Brief

# Updating an Actifio Appliance from the Actifio Desktop

To update the software on your Actifio appliance:

1. Obtain a patch .gpg file from your Actifio Representative and save it in a location accessible by the appliance.

**Note:** Do not use Safari to download Actifio scripts for installation, updates, or patching. Safari automatically saves some files in formats that are different than those the update and installation scripts call for. Use another browser.

- 2. From the Actifio Desktop, open the **Domain Manager**.
- 3. Select **Software Upgrade** > **Upload & Install**.

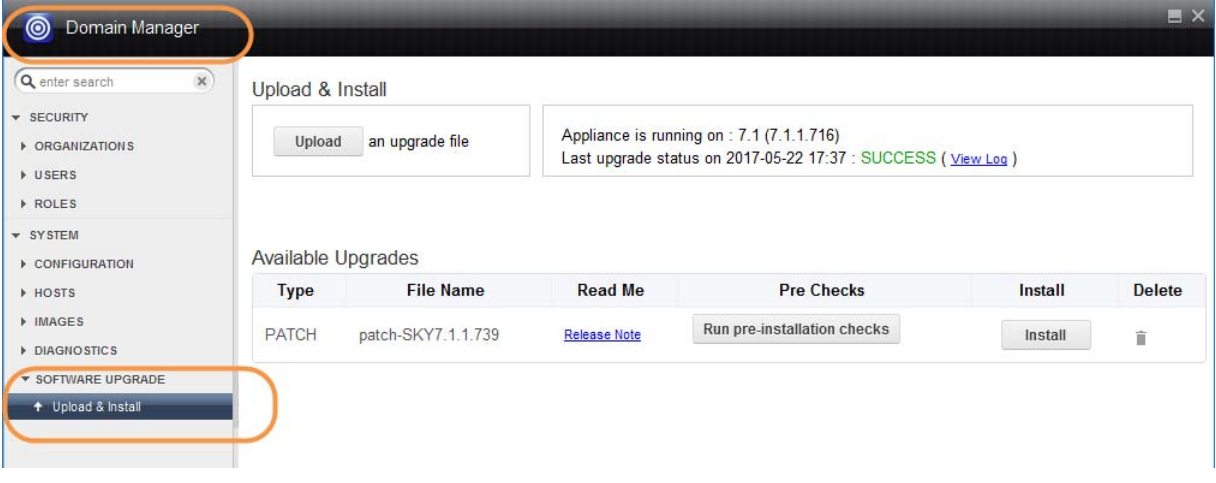

#### The Software Upgrade Feature of the Domain Manager

4. On the Upload & Install page, click **Upload**. A file selection box is displayed. Select the .gpg update file.

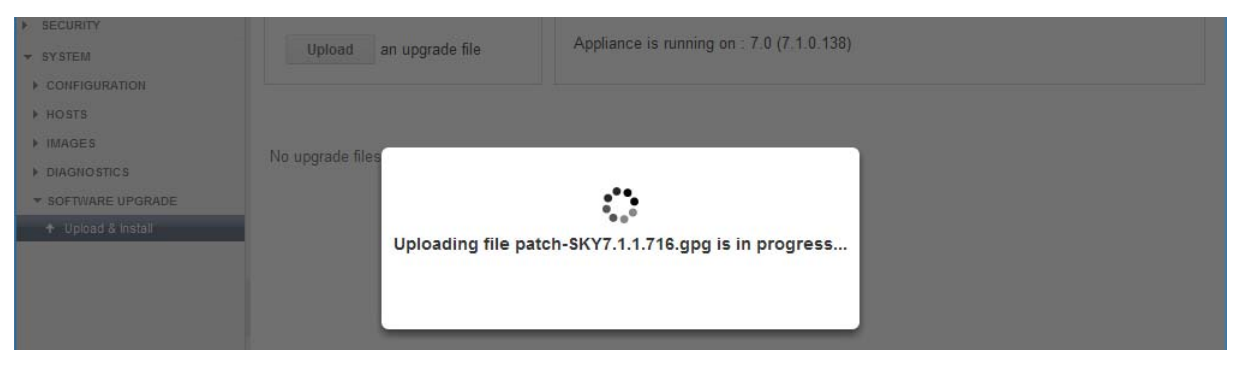

Upload in Progress

5. The upload can take a long time. When you see **Update uploaded successfully**, click **OK**. The Upload & Install page shows the newly uploaded file in the Available Upgrades section. It will immediately run a preflight check and then wait until you are ready.

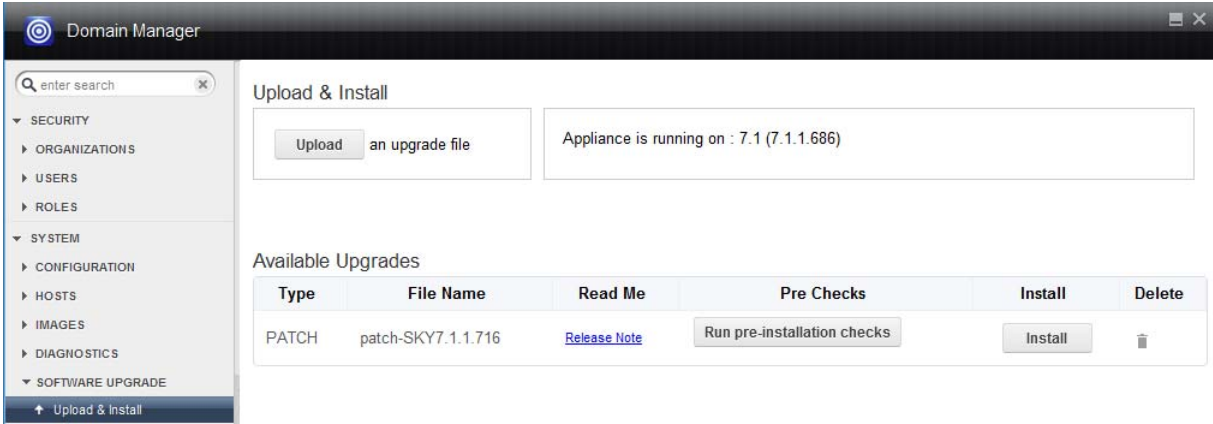

# The New Patch File is in the Available Upgrades Section

6. Click **Run pre-installation checks**. When the pre-installation check is finished, you see a green box and the word Success with a date.

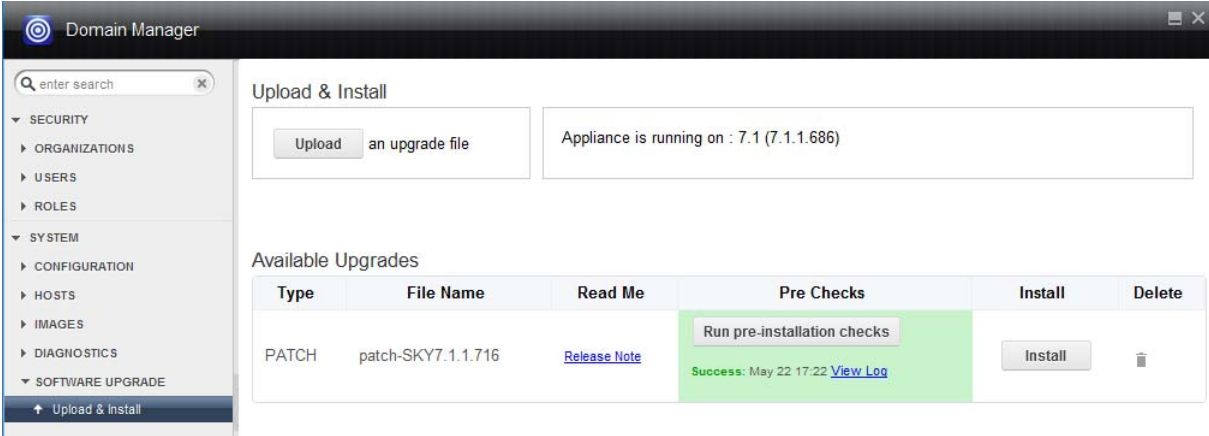

### The New Patch File is Ready to be Installed

7. Click **Install**. A confirmation message explains the next steps and asks if you want to continue. Click **OK**.

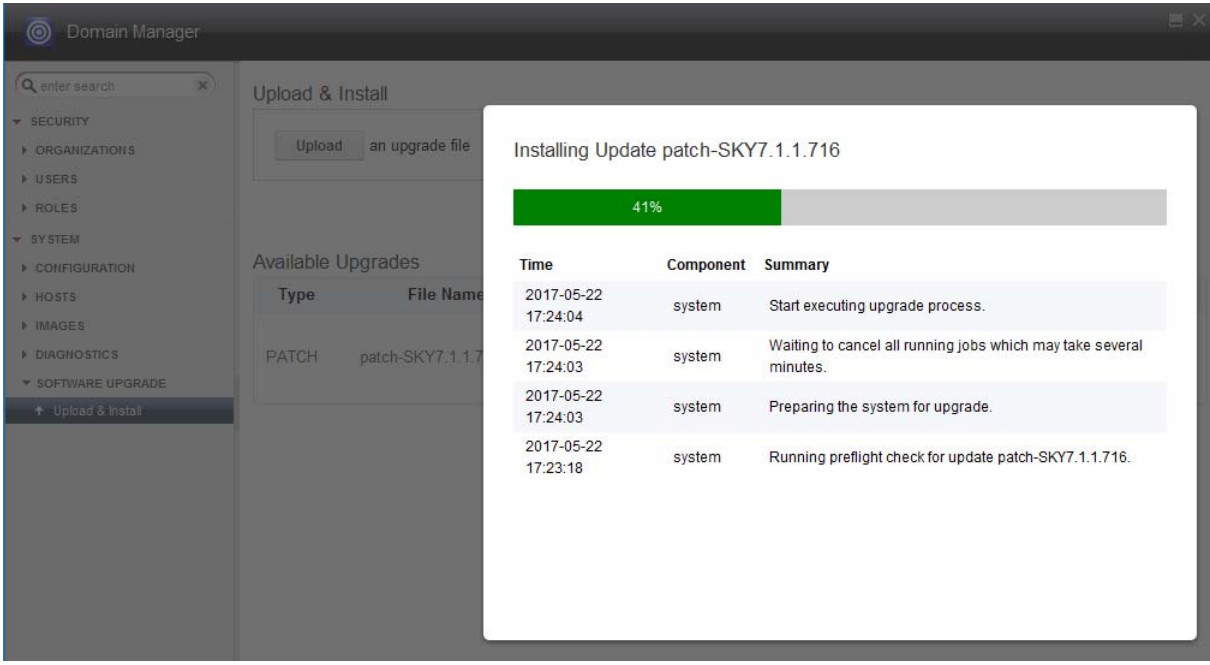

## A Progress Window Shows What is Happening

8. A progress window shows each step of the update.

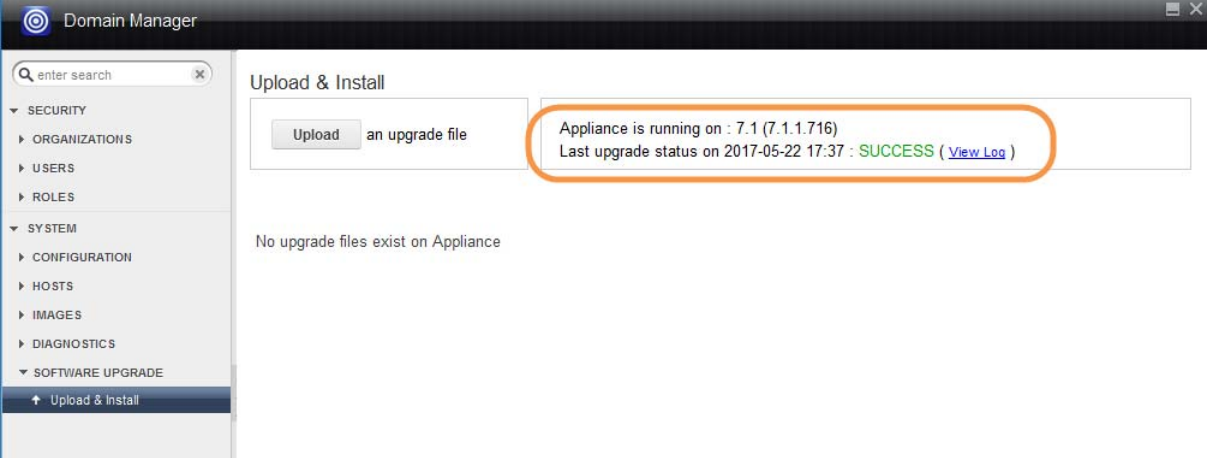

## The Upload & Install Window Shows the New Version

9. Confirm the new version has been installed at the top of the Upload & Install page.